# **BAB 1**

# **MENYIAPKAN BIDANG KERJA PENGGAMBARAN**

## **1.1 Teknologi Virtual Building**

*Virtual Building* (*A Virtual Building Solution*) adalah sebuah konsep yang digunakan oleh perusahaan pembuat software ArchiCAD, di mana konsep tersebut merupakan sebuah sistem digital yang digunakan untuk membuat pemodelan bangunan seperti bangunan aslinya menggunakan komputer. Ide dan gagasan awal yang melatarbelakangi konsep ini adalah adanya keinginan untuk meniadakan meja gambar serta menghindari dan meminimalisir adanya kesalahan atau penyimpangan desain pada saat pengerjaan konstruksi yang sebenarnya. Hal itu sangat logis, karena dengan digunakannya konsep virtual building tersebut, hasil rancangan desain bisa ditampilkan dalam bentuk 2D maupun 3D dengan bentuk, model ruang, dan tata masa yang mirip aslinya.

ArchiCAD merupakan software yang memang dibuat hanya untuk para arsitek dan desainer interior. Dalam sepanjang perkembangannya, ArchiCAD yang dibuat oleh Graphisoft dari Hongaria tersebut, semakin menunjukkan eksistensinya dalam dunia properti (bidang rancang bangun dan interior), karena memang selain kemudahan cara penggunaannya, program ini juga sangat bagus dan realistis untuk membuat desain visual 3D maupun sebuah gambar dalam bentuk animasi (*movie*/gambar bergerak). Selain keunggulannya untuk membuat desain *virtual building* (bangunan maya), ArchiCAD juga sangat efektif untuk merancang desain bangunan maupun gambar kerja, sekaligus juga dapat untuk membuat membuat estimasi anggaran biaya bangunan (*Bill of Material*).

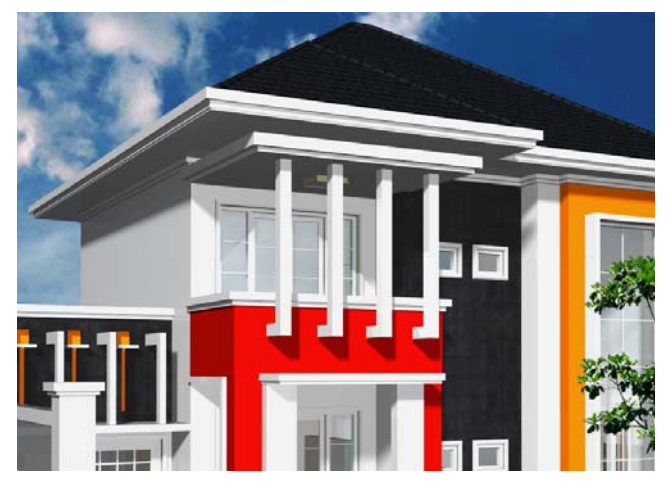

*Gambar 1.1 Aplikasi virtual building untuk ekspos bagian tertentu* 

Sebagai program (*software*) khusus di bidang arsitektur dan desain interior, ArchiCAD juga mempunyai kelebihan yang sangat spesifik, yaitu bisa digunakan untuk membuat gambar kerja dengan cepat dan presisi, sekaligus bisa dipublikasikan ke software yang lain, seperti AutoCAD maupun 3DS Max. Dengan konsep teknologi *virtual building*, maka ketika Anda membuat denah pada bidang *Floor Plan*, sebenarnya juga sudah terbuat gambar dalam bentuk 3D. Dengan dibuatnya file yang dihasilkan ArchiCAD terintegrasi dalam satu file untuk ketiga jenis bidang gambar (*Floor Plan*, *Section/Elevation* dan *3D Window*), maka ketika Anda membuat gambar dalam bidang Floor Plan langsung akan terbuat juga gambar tampak maupun potongan serta gambar visual 3D yang bisa ditampilkan dalam bentuk isometri maupun perspektif dalam berbagai sudut pandang (*multi view*).

## **1.2 Bidang Penggambaran ArchiCAD**

ArchiCAD diciptakan Graphisoft dengan diilhami oleh munculnya konsep dan gagasan untuk meniadakan (menggantikan) meja gambar atau mesin gambar manual. Hal tersebut dilandasi oleh adanya kenyataan bahwa penggambaran secara manual sudah tidak bisa lagi mengimbangi adanya tuntutan kompetisi desain karena banyak terjadinya kekurangan dan kelemahan hasil desain yang berupa keterbatasan optimalisasi visual, gambar tidak presisi dan akurat, serta membutuhkan waktu yang lama (tidak efisien).

Berbekal dari kenyataan tersebut, maka diciptakan sebuah perangkat bantu komputer (CAD) oleh Graphisoft, yaitu ArchiCAD. Prinsip penggambaran dengan ArchiCAD dapat dilogikakan seperti penggambaran desain secara konvensional, yaitu dengan menampilkan *Floor Plan Window* pada layar monitor PC Anda atau laptop yang bisa diibaratkan sebagai kertas gambar atau kalkir yang diletakkan di meja gambar. Fungsi dari perangkat-perangkat gambar seperti *ToolBox* beserta palette-palettenya merupakan perangkat gambar yang bisa menggantikan fungsi paralatan manual, seperti penggaris, pensil, rapido, letring/mal, mesin gambar, dan lain-lain.

Bidang kerja ArchiCAD terdiri atas tiga bagian, yaitu *Floor Plan*, *Section/Elevation* dan *3D Window*, di mana ketiga jenis bidang kerja tersebut mempunyai hubungan saling interaktif (file terintegrasi), sehingga jika dilakukan perubahan pada salah satu bidang tersebut secara otomatis akan memengaruhi juga kedua bidang yang lainnya.

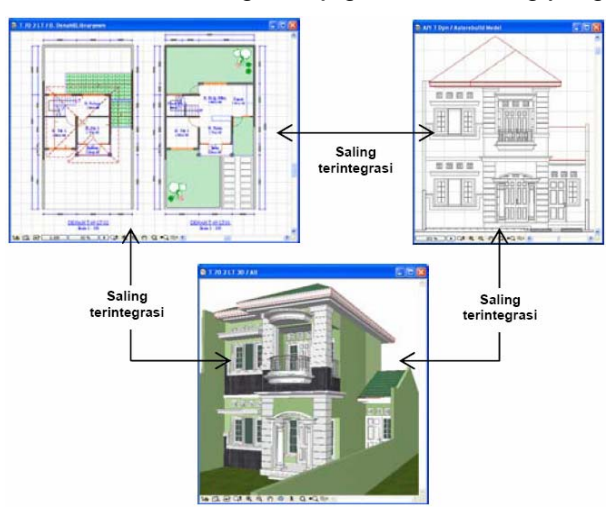

*Gambar 1.2 Tiga jenis bidang penggambaran ArchiCAD* 

#### **1.2.1 Floor Plan Window**

*Floor Plan Window* merupakan pusat dari bidang kerja/penggambaran ArchiCAD. Bidang kerja ini merupakan bidang yang sangat berperanan dalam pembuatan desain Arsitektur, karena sebetulnya desain yang Anda buat pada bidang denah (*Floor Plan Window*) tidak hanya sebagai garis saja, tetapi berupa sebuah *virtual building* (bangunan maya) yang secara otomatis sudah lengkap dengan informasi 3D yang bisa ditampilkan pada bidang *3D Window*.

Pada prinsipnya bidang kerja denah (*Floor Plan Window*) pada saat yang bersamaan merupakan suatu bidang yang mempunyai dua fungsi sekaligus, yaitu:

- a. Untuk menampilkan gambar kerja Arsitektur dalam bentuk 2D.
- b. Untuk menampilkan model 2D dan 3D, di mana kedua jenis model tersebut terintegrasi otomatis dengan bidang kerja potongan/tampak (*Section/Elevation Windows*) dan model 3D (*3D Window*) dalam bentuk isometri maupun perspektif dari berbagai sudut pandang (*multi view*).

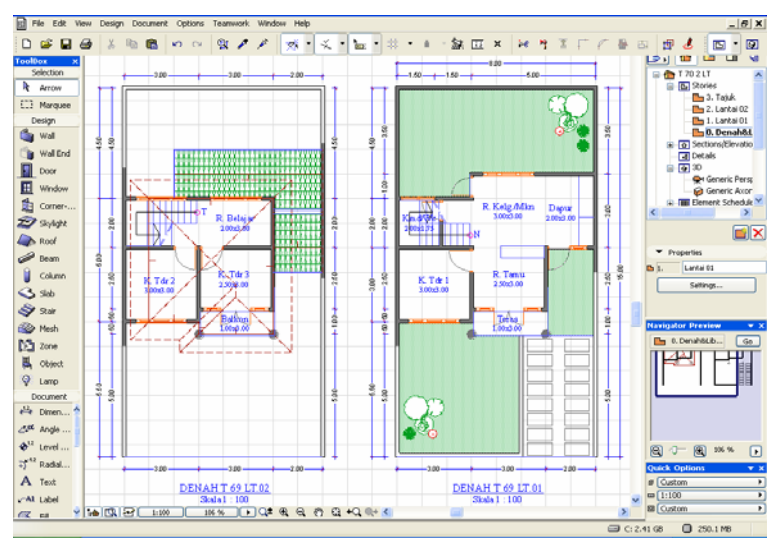

*Gambar 1.3 Bidang kerja denah (Floor Plan)* 

Pada prinsipnya bidang kerja denah (*Floor Plan Window*) merupakan sebuah bidang yang mirip dengan sebuah kertas gambar yang bisa digeser, diperbesar atau diperkecil untuk memperoleh tampilan terbaik terhadap pekerjaan yang sedang dikerjakan. Selain itu bidang kerja denah (*Floor Plan Window*) juga merupakan suatu bidang kerja penggambaran yang luasnya tidak terbatas.

### **1.2.2 Section/Elevation Windows**

*Section/Elevation Windows* merupakan bidang kerja potongan/tampak yang bisa Anda buat menggunakan perangkat *Section/Elevation Tool* yang terdapat pada *ToolBox*. Bidang kerja tampak dan potongan yang Anda buat nantinya akan ditampilkan secara terpisah dengan bidang kerja denah (*Floor Plan Window*), namun demikian tetap saling terintegrasi dengan bidang kerja denah yang sudah dibuat sebelumnya.

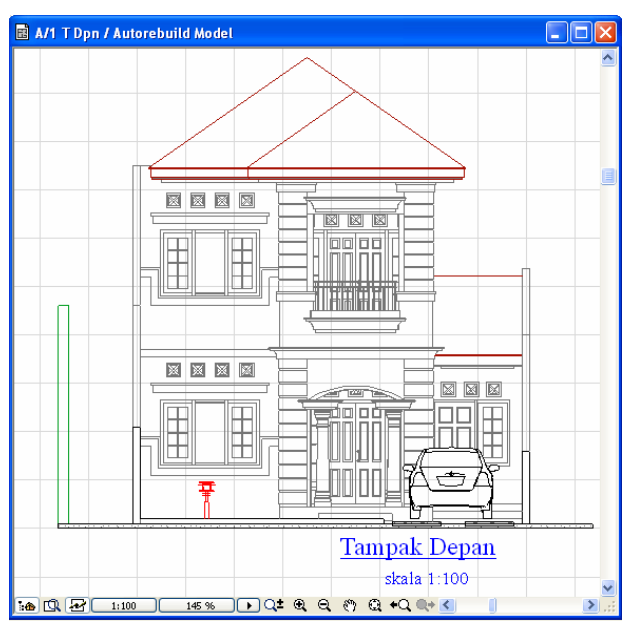

*Gambar 1.4 Bidang kerja tampak/potongan* 

### **1.2.3 3D Window**

*3D Window* (bidang kerja 3D) merupakan bidang ketiga dari jenis bidang kerja pada AutoCAD yang berfungsi untuk menampilkan gambar visual desain Arsitektur 3D. Dan juga berfungsi sebagai media untuk melakukan penyuntingan sebuah gambar proyek apabila akan diadakan revisi atau perbaikan gambar proyek yang diakibatkan karena kesalahan atau perbaikan.

*3D Window* (bidang kerja 3D) bisa digunakan untuk menampilkan desain 3D secara utuh maupun hanya sebagian saja, sesuai dengan keperluan. Jenis variasi model tampilan desain pada bidang *3D Window* adalah *Wireframe*, *Hidden Line*, *Shading*, maupun *PhotoRender Projection*. Untuk jenis tampilan yang terakhir tersebut bisa digunakan untuk mempresentasikan variasi tampilan tekstur material bangunan, di mana Anda bisa memilih jenis proyeksi isometri maupun perspektif.

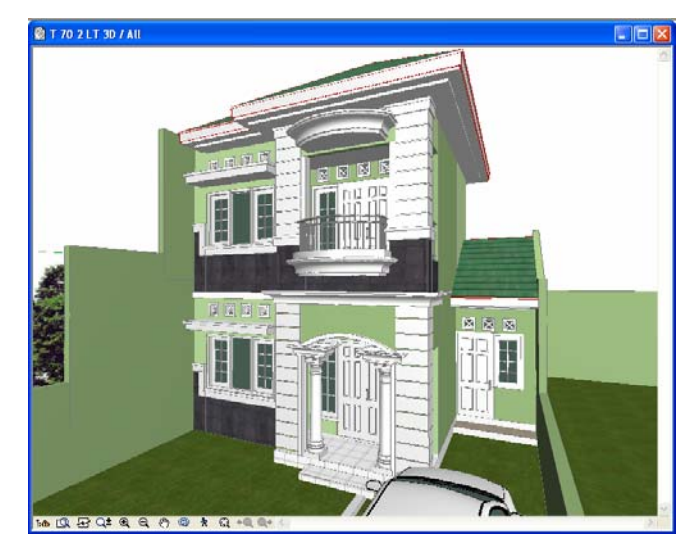

*Gambar 1.5 Desain pada bidang 3D Window* 

Fungsi yang spesifik maupun kelebihan variasi dari bidang kerja 3D (*3D Window*) pada ArchiCAD adalah sebagai berikut:

- a. Sebagai media umpan balik visual proyek yang sedang Anda kerjakan pada waktu masih berada pada tahap desain (perancangan).
- b. Bisa digunakan untuk mengubah elemen-elemen gambar seperti halnya pada bidang denah (*Floor Plan Window*) maupun potongan/tampak secara interaktif (langsung), karena sudah terintegrasi dengan kedua bidang kerja lainnya (*Floor Plan Window* dan *Section*/*Elevation Windows*).
- c. Melalui bidang 3D Window bisa dilakukan perpindahan secara bebas terhadap jenis proyeksi, yaitu jenis proyeksi parallel (isometri) maupun perspektif, karena filenya sudah terintegrasi.
- d. Jika Anda akan membuat sebuah tampilan gambar proyek dalam bentuk *PhotoRendering* untuk keperluan tertentu, maka jendela *3D Window* akan mengatur tampilan yang akan digunakan tersebut.
- e. Untuk keperluan desain imaging, dari bidang *3D Window* tersebut bisa diekspor sebuah file 3D yang bisa dijadikan sebagai hasil akhir bagi aplikasi yang lain, seperti pada program Photoshop maupun CorelDraw.

f. Bidang *3D Window* (bidang kerja 3D) bisa digunakan untuk menghasilkan gambar desain Arsitektur yang siap cetak dengan hasil yang bagus dalam bentuk desain image 3D yang berkualitas foto (*High Quality Rendering*).

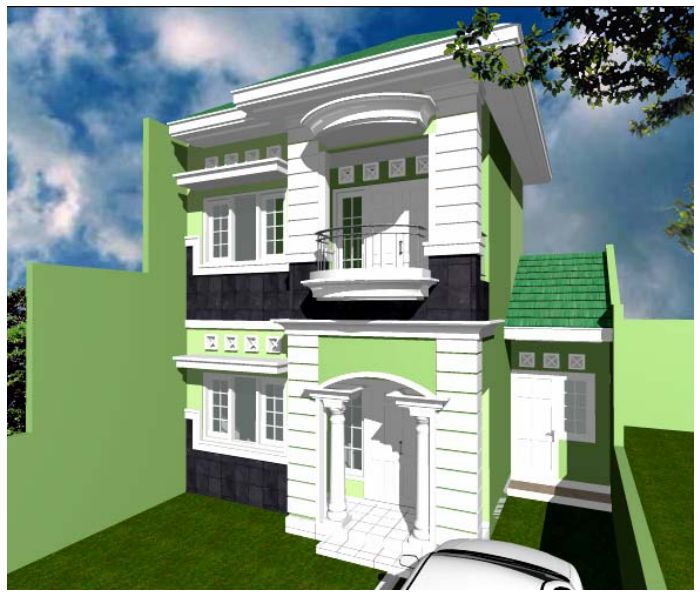

*Gambar 1.6 Hasil desain imaging dengan bantuan Photoshop* 

## **1.3 Konsep Parametrik**

Salah satu kelebihan ArchiCAD dibanding dengan software yang lain adalah digunakannya konsep parametrik dalam sistem penggambarannya. Konsep parametrik pada prinsipnya adalah sebuah proses penggambaran di mana Anda bisa melakukan pengaturan terhadap hasil desain maupun objek library yang bisa dilakukan secara interaktif ketika proses desain sedang berlangsung.

Pada mulanya jenis elemen konstruksi dan objek library bisa Anda tentukan pengaturan parameternya melalui setting kotak dialog. Namun demikian, apabila ternyata terjadi kesalahan, Anda bisa mengubahnya secara interaktif melalui bidang kerja 3D (*3D Window*). Untuk melakukan pengeditan bisa dilakukan dengan cara mengaktifkan objek yang akan diedit kemudian lakukan dobel klik jenis perangkat gambar pada *ToolBox,* atau klik sekali pada *Tool Settings Dialog* hingga keluar kotak dialog untuk melakukan perubahan parameternya.

Selain hal tersebut di atas, dengan konsep parametrik Anda juga bisa menyimpan hasil modifikasi objek yang berasal dari kotak *Object Default Settings* dengan parameter sesuai keperluan Anda.

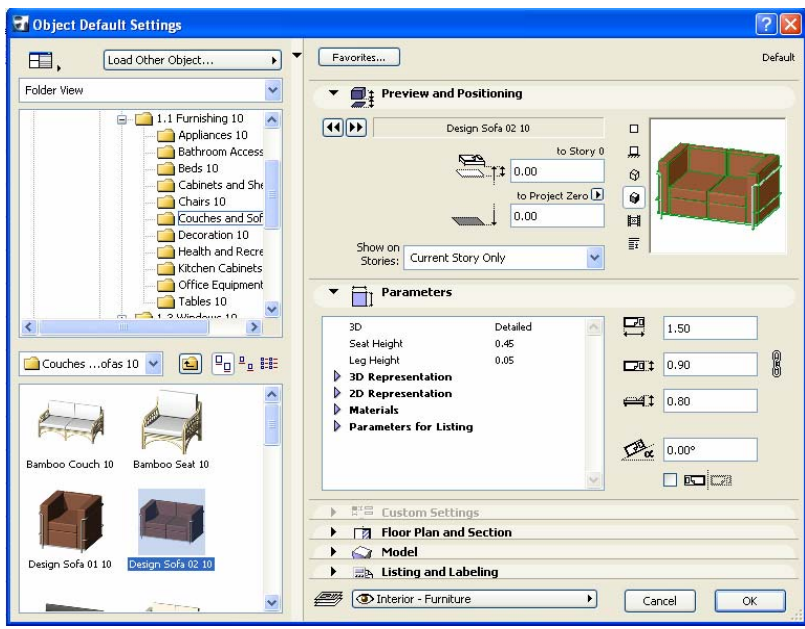

*Gambar 1.7 Kotak dialog Object Default Settings* 

Untuk memberikan variasi dalam penggunaan kotak dialog *Object Default Settings* agar pengguna merasa nyaman, maka tersedia beberapa jenis layout yang bisa dipilih sesuai dengan keinginan.

Jenis-jenis layout kotak dialog *Object Default Settings* tersebut bisa Anda tampilkan dengan mengklik tombol pilihan pengaturan *layout* pada bagian pojok kiri atas kotak dialog tersebut.

| $-113$<br>$\overline{\phantom{a}}$<br>man. |  |
|--------------------------------------------|--|
| r Object                                   |  |

*Gambar 1.8 Tombol jenis pilihan layout* 

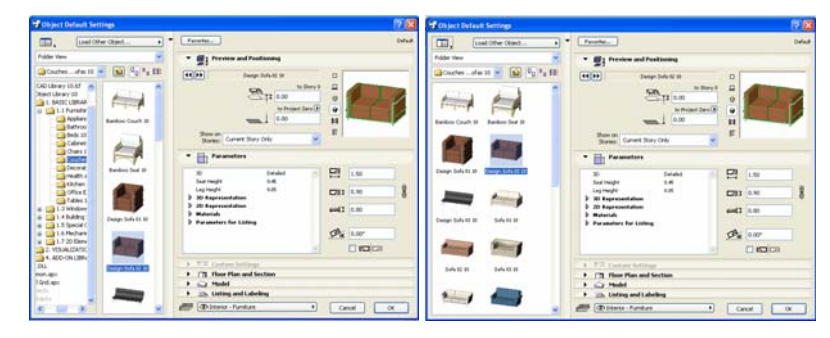

*Gambar 1.9 Jenis tampilan layout kotak dialog Object Default Settings* 

Cara penyuntingan serta pengaturan parameter objek yang diperlukan dalam penggambaran objek library untuk tujuan kesesuaian dan kesatuan bentuk dalam desain, bisa dilakukan dengan cara berikut (pembahasan pada bab ini dibuat dengan ArchiCAD 10).

a. Klik *Object Tool* pada *ToolBox* > pilih *Furnishing 10* > *Couches and Sofas 10* > pilih *Sofa Set 01 10* > klik panel *Leg and Unit Style* > pilih *Type 5* hingga terlihat seperti di bawah.

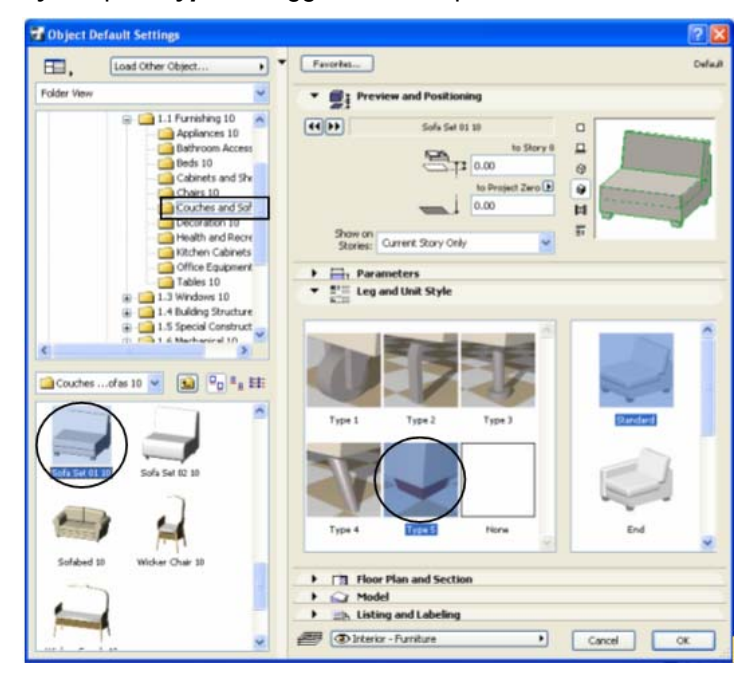

*Gambar 1.10 Memilih jenis sofa pada kotak dialog* 

- b. Gunakan bidang kerja denah untuk menggambar lantai dengan material *Tile White 30x30*.
- c. Gambarkan objek sofa dan tampilkan pada bidang *3D Window*.

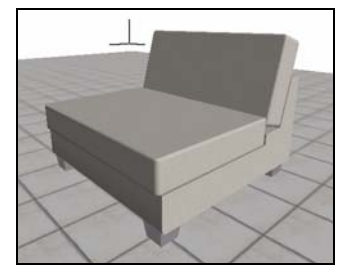

*Gambar 1.11 Objek sofa pada bidang 3D Window* 

d. Melalui bidang 3D lakukan seleksi terhadap objek sofa tersebut hingga seperti terlihat di bawah.

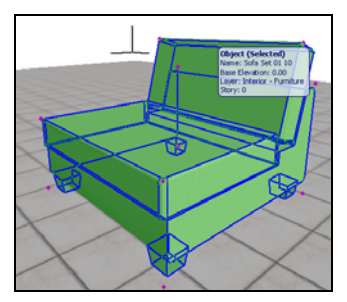

*Gambar 1.12 Melakukan seleksi terhadap sofa* 

e. Klik *Type 3* di bagian panel *Leg and Unit Style* pada kotak dialog *Object Default Settings* untuk mengubah kaki sofa.

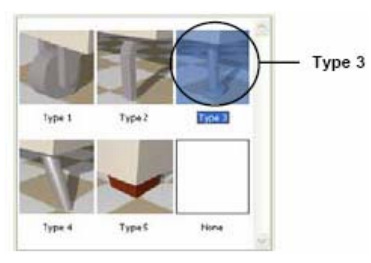

*Gambar 1.13 Memilih Type 3* 

f. Klik *OK* hingga tampilan gambar berubah seperti di bawah.

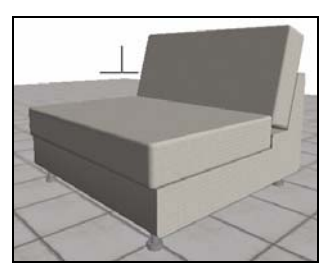

*Gambar 1.14 Sofa yang sudah berubah kakinya* 

- g. Apabila ternyata Anda merasa belum menemukan kesesuaian parameter keseluruhan meja tersebut, Anda bisa melakukan pengaturan parameter lebih lanjut pada kotak pengaturan parameter (misalnya Anda akan mengganti material kain sofa).
- h. Seleksi lagi sofa melalui bidang *3D Window* > pilih jenis material *Stn-Marble Pink* pada kotak dialog *Default Object Settings*.

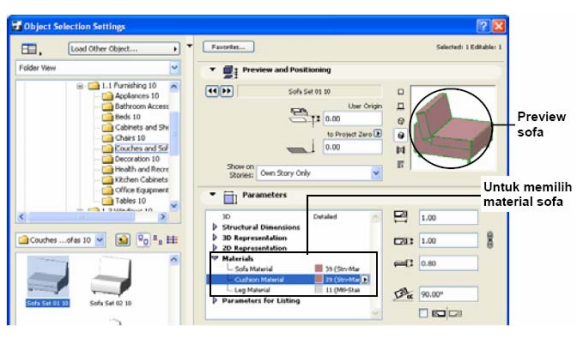

*Gambar 1.15 Mengganti material kain sofa* 

i. Klik *OK* dan lihat hasilnya.

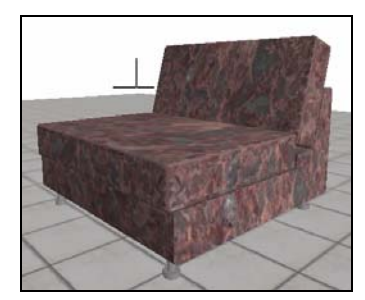

*Gambar 1.16 Material kain sofa yang sudah berubah* 

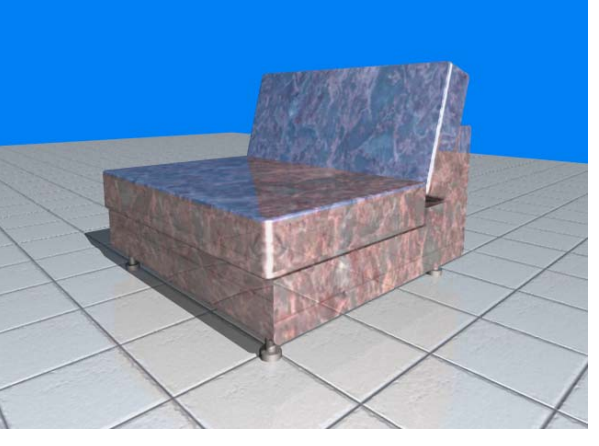

j. Lakukan rendering dengan tekan *F3* untuk melihat karekteristik material sofa seperti halnya foto.

*Gambar 1.17 Hasil rendering sofa* 

## **1.4 ArchiCAD Sebagai Perangkat Pemodelan Desain**

Sebagai perangkat bantu dalam pemodelan desain Arsitektur dan Interior (*Building Information Modeling*), ArchiCAD memang sangat tepat dan praktis untuk membantu dalam merealisaikakan ide dan gagasan secara cepat serta akurat. Hal tersebut disebabkan ArchiCAD bisa digunakan untuk membuat gambar 2D, tetapi sekaligus juga sudah membentuk gambar 3D dalam bentuk "*virtual building"* (bangunan maya).

Prinsip kerja ArchiCAD pada dasarnya adalah mengintegrasikan file dalam bidang 2D dengan bidang 3D, sehingga dengan menggunakan ArchiCAD berarti Anda bisa membuat gambar kerja dengan cepat dan mudah. Karena begitu Anda membuat denah 2D, sebetulnya juga sudah terbentuk bidang 3D. Oleh karena itu, secara otomatis begitu membuat denah pada bidang *Floor Plan Windows* (bidang kerja denah), Anda sudah bisa membuat gambar potongan, tampak serta gambar isometri maupun perspektif dari berbagai sudut pandang (*Multi View*).

Selain itu, dengan menggunakan ArchiCAD hasil rancangan desain dalam bentuk 2D yang Anda buat pada bidang gambar Anda, sekaligus bisa ditampilkan dalam bentuk gambar visual 3D dengan

kualitas *Shading* maupun *PhotoRender Projection* (gambar berkualitas foto) yang sangat indah dan artistik. Sehingga bisa membantu Anda untuk mempresentasikan desain hasil rancangan Anda.

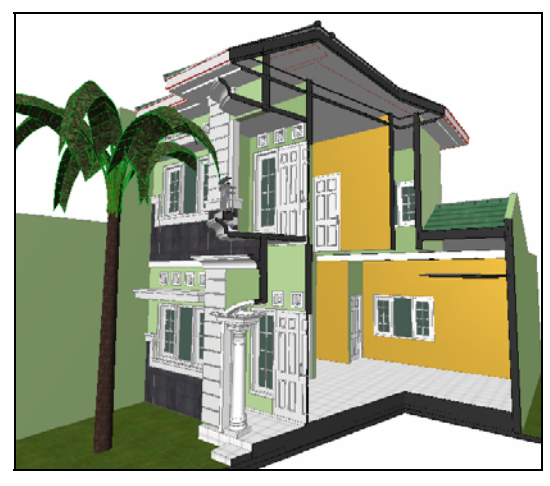

*Gambar 1.18 Tampilan potongan desain 3D* 

Sebagai perangkat bantu dalam pemodelan desain dan bangunan (*Building Information Modeling*), ArchiCAD mempunyai beberapa hal spesifik yang sangat berguna untuk mendukung proses realisasi visual desain secara revolusioner, karena dilandasi oleh beberapa faktor sebagai berikut.

- Proses untuk melakukan studi massa dan ruang 3D pada ArchiCAD semakin lengkap dan sempurna, cepat dan praktis serta simpel, sehingga lebih efisien waktu.
- Merupakan software untuk membuat animasi desain yang berupa simulasi "*Virtual Reality"* secara langsung tanpa bantuan software yang lain dengan kualitas yang lebih bagus (realistik).
- *"Automatic Update"* atau waktu yang dibutuhkan untuk melakukan perubahan secara otomatis pada gambar denah, tampak maupun potongan serta gambar 3D lebih cepat dan singkat, jika dilakukan perubahan pada salah satu di antara ketiga jenis bidang gambar tersebut.
- Pada ArchiCAD dilengkapi dengan fitur *3D Explore Mode*, di mana dengan fasilitas ini, Anda bisa melakukan penjelajahan (eksplorasi) desain exterior maupun interior dengan jenis proyeksi perspektif untuk keperluan proses pembuatan maupun presentasi

desain, sehingga akan lebih profesional. Tombol-tombol keyboard yang bisa Anda gunakan untuk melakukan eksplorasi tampilan desain perspektif tertera dalam kotak dialog *3D Explore information*. Jika Anda akan memulai penjelajahan, klik tombol *3D Explore,* dan untuk mengakhiri, tekan *Esc*.

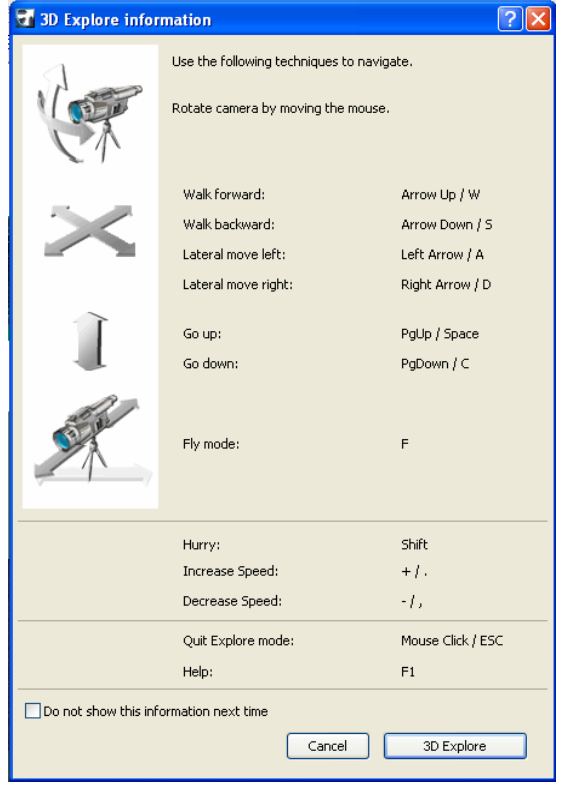

*Gambar 1.19 Kotak dialog 3D Explore information* 

Kelebihan lain ArchiCAD sebagai perangkat bantu dalam pemodelan desain dan bangunan (*Building Information Modeling*) adalah bisa digunakannya untuk membuat tampak/potongan bangunan 2D berwarna lengkap dengan cahaya matahari dan bayangannya, membuat tampak potongan 2D berwarna dengan *background* gambar image, membuat potongan desain bangunan 3D berwarna maupun gambar animasi 3D (Isometri dan Perspektif), dan desain image dengan kualitas render yang lebih bagus dan sempurna (*High Quality Rendering).*

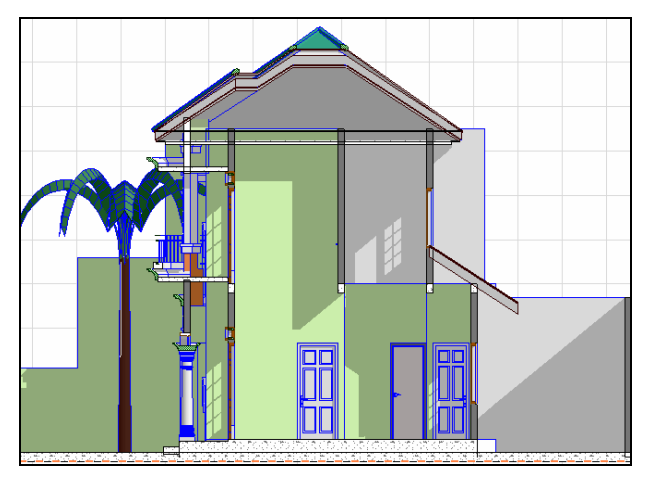

*Gambar 1.20 Potongan 2D berwarna lengkap dengan bayangan* 

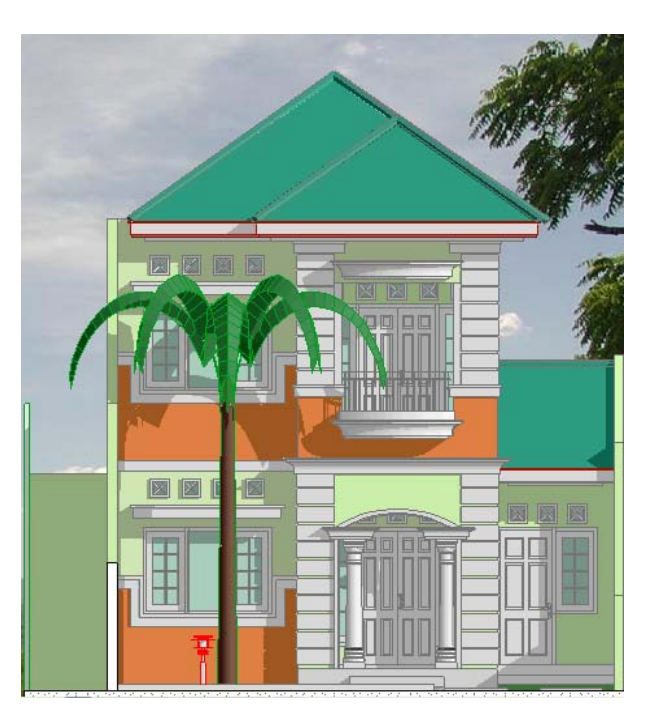

*Gambar 1.21 Tampak 2D berwarna dengan background image* 

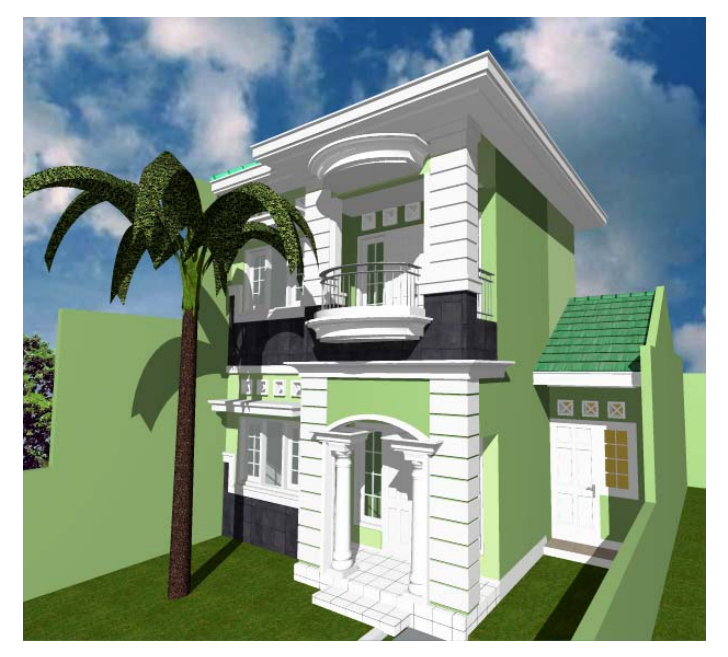

*Gambar 1.22 Hasil rendering perspektif bangunan*